## **ایجاد پروژه و طراحی شماتیک در آلتیوم دیزاینر**

## **چطور با نرمافزار آلتیوم دیزاینر کار کنیم؟**

**اولین کاری که باید انجام بدین اینه که نرمافزار آلتیوم را از [اینجا](https://www.altium.com/products/downloads) دانلود و نصب کنید. روال نصبش پیچیده نیست و مثل بقیه نرمافزار هاست.**

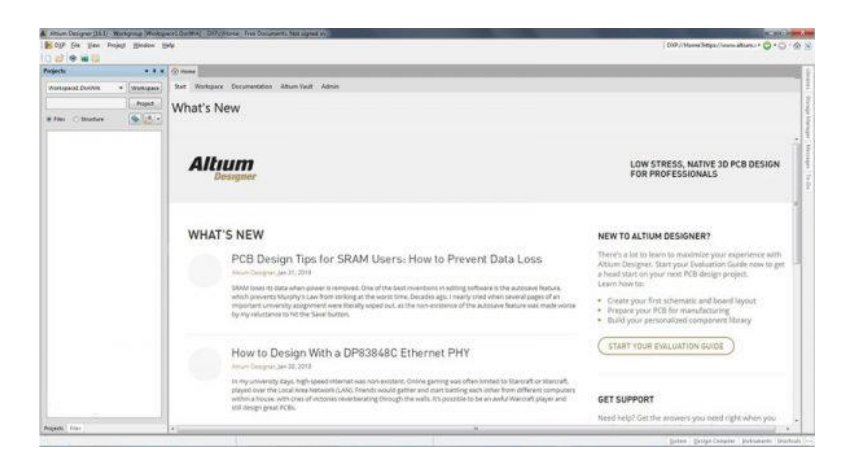

**بعد از باز شدن نرمافزار کاری باید انجام بدیم اینه که یه پروژه جدید بسازیم تا بتونیم روال طراحی را آغاز کنیم. همانطور که در تصویر میبینید از منوی** Project > New> File **را انتخاب میکنیم** :

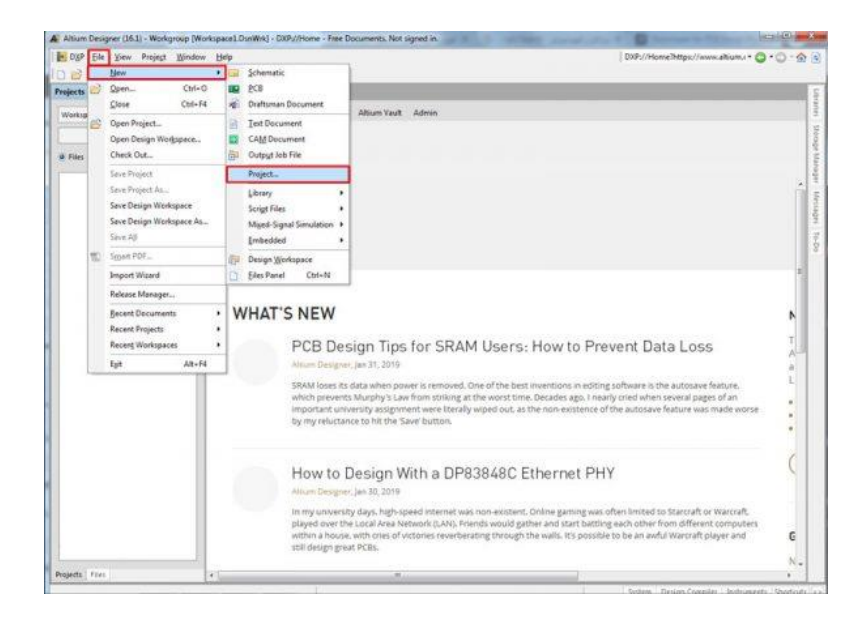

**آدرس : خیابان آزادی - باالتر از چهارراه توحید - نبش فرصت - پالک 01 - طبقه دوم**

www.batabelec.com

info@batabelec.com

**سپس صفحه زیر باز میشود که نام و آدرس پروژه را تعیین میکنیم** :

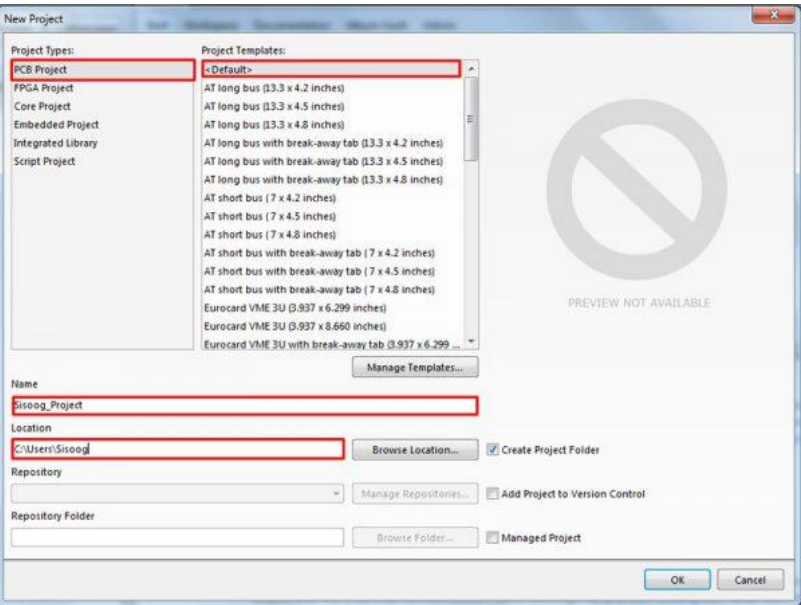

**خب حاال پروژمون را تعریف کردیم باید صفحهای را ایجاد کنیم تا بتوانیم شماتیک مدار مورد نظر را طراحی کنیم. پس روی نام پروژه کلیک راست میکنیم و یک شماتیک جدید ایجاد میکنیم** :

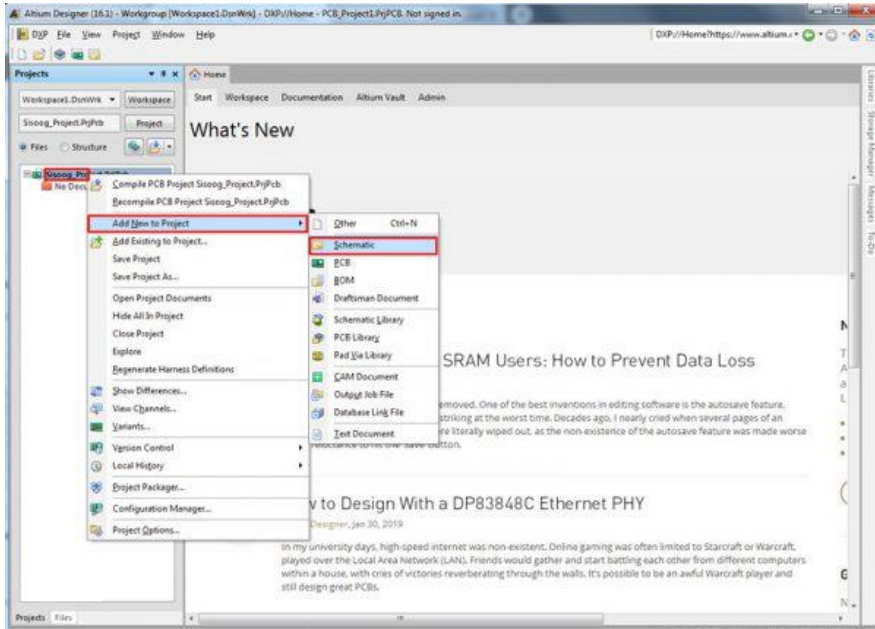

**آدرس : خیابان آزادی - باالتر از چهارراه توحید - نبش فرصت - پالک 01 - طبقه دوم**

www.batabelec.com

info@batabelec.com